## **Creating L3 Node Interactions table**

You can add new or existing Operational Exchange to fill in a L3 table.

To add new Operational Exchange

- In the L3 diagram toolbar, click the Add New button. The Realized Operational Exchange wizard opens.
- 2. Follow the steps of the wizard.
- 3. Click Finish when you are done.

The rows with created Operational Exchanges are added to the table.

## To add an existing Operational Exchange

- In the L3 diagram toolbar, click the Add Existing button. The Select Operational Exchange dialog opens.
- 2. Select Operational Exchanges by clicking + button.
- 3. Click **OK** when you are done.

The rows with selected Operational Exchanges are added to the table.

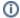

- Operational Exchange Identifier, Operational Exchange Item Name, Producing and Consuming Activities, and wide range of measurement cells are allowed to edit in the table.
- Sending Performer, Receiving Performer, and Implements cells are read only.
- You may use an L1 view to create or modify an Operational Exchange.
- You can use Operational Exchange Manager dialog that enables to analyze and manage the Operational Exchange data.